# USBasp e ATMega328P-PU

Paulo Ricardo Lisboa de Almeida

1 *<sup>o</sup>* Semestre - 2020

#### 1 Antes de Começar

As ligações a seguir serão necessárias em todas as aulas. As aulas partirão do principio que tudo está conectado e instalado corretamente.

Faça tudo com o USBasp desconectado do seu computador. Conecte somente quando necessário.

O tutorial foi testado em uma máquina com o Linux Mint 20.0 em bare metal (sem utilização de máquina virtual).

Sempre verifique os pinos so seu microcontrolador antes de conectá-los. Veja na Seção *Pin Configurations* do manual do ATMega disponibilizado no Moodle, e que também está disponível gratuitamente no site da Microchip (www.microchip.com).

#### 2 Instalação de pacotes

Instale os seguintes pacotes na sua máquina:

Pacotes básicos do gcc:

*sudo apt-get install gcc build-essential*

Bibliotecas e compiladores AVR

*sudo apt-get install gcc-avr binutils-avr avr-libc gdb-avr sudo apt-get install libusb-dev sudo apt-get install libgmp3-dev libmpfr-dev*

Utilitário para submeter binários via USBasp

*sudo apt-get install avrdude*

#### 3 ATMega328P-PU e Protoboard

Conecte com cuidado o seu ATMega na protoboard. A conexão deve ser de forma que metade dos pinos do microcontrolador devem ficar de um lado do vinco central da protoboard, e a outra metade do outro lado (veja na Figura [1\)](#page-1-0).

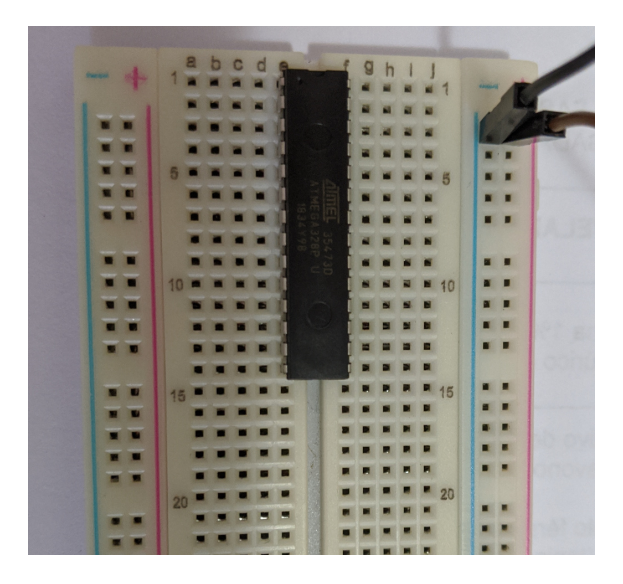

Figura 1 – Conexão do Microcontrolador com a Protoboard

<span id="page-1-0"></span>Após encaixar o microcontrolador na protoboard, aperte bem para garantir que ele está bem fixado e que todos os seus pinos possuem contato com a protoboard.

Se precisar remover o microcontrolador da protoboard, faça com cuidado. Os pinos do microcontrolador são frágeis e entortam facilmente.

## 4 Ligação do USBasp e ATMega328P-PU

Para detalhes, veja o manual do USBasp disponibilizado no Moodle.

Faça a ligação da Figura [2.](#page-1-1) Lembre-se de que se você estiver usando o cabo flat, os pinos podem estar espelhados. Veja um exemplo da ligação na Figura [3.](#page-2-0)

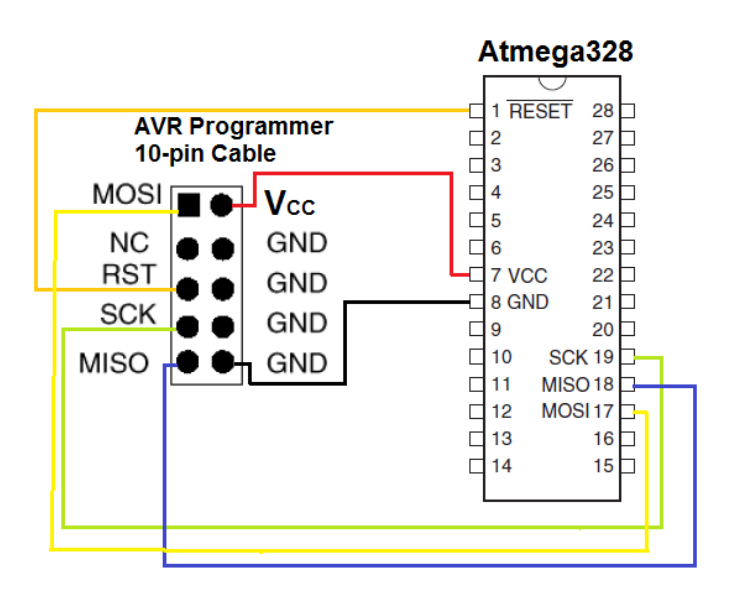

<span id="page-1-1"></span>Figura 2 – USBasp e ATMega328P-PU. Fonte: www.learningaboutelectronics.com/Articles/Program-AVR-chip-using-a-USBASP-with-10-pin-cable.php

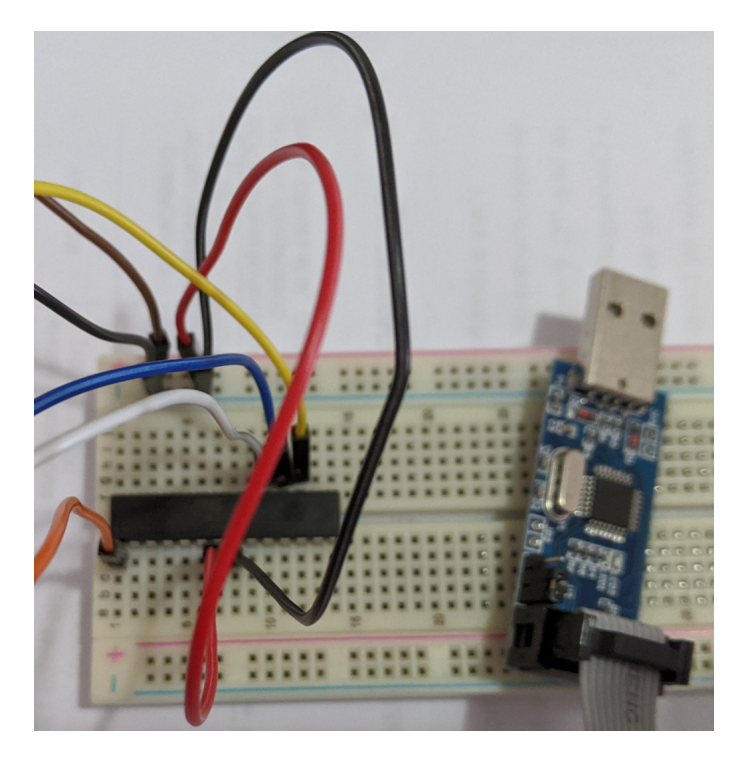

Figura 3 – Exemplo de Conexão.

<span id="page-2-0"></span>Verifique as conexões com atenção. Curtos circuitos podem levar a queima de equipamentos e a acidentes.

## 5 Ligação do USBasp com o Computador

No terminal, execute o comando

*lsusb*

Conecte o USBasp no seu computador, garantindo que o jumper está configurado para 5V.

Execute o comando *lsusb* novamente. Note que um novo dispositivo USB deve ter aparecido, provavelmente com um nome estranho, dados nossos gravadores "genéricos".

Exemplo (na minha máquina):

Bus 001 Device 007: ID 16c0:05dc Van Ooijen Technische Informatica shared ID for use with libusb

Ainda com o USBasp conectado, digite o comando

*avrdude -c usbasp -p m328p*

para verificar se o usbasp foi conectado corretamente, e se o microcontrolador foi reconhecido. Se tudo estiver correto, a saída gerada será similar a seguinte:

avrdude: warning: cannot set sck period. please check for usbasp firmware update. avrdude: AVR device initialized and ready to accept instructions Reading | ################################################## | 100% 0.00s

```
avrdude: Device signature = 0x1e950f (probably m328p)
avrdude: safemode: Fuses OK (E:FF, H:D9, L:62)
avrdude done. Thank you.
```
Note que um *warning* referente ao clock pode aparecer. Você pode ignorar esse warning.

A saída acima mostra que o microcontrolador está conectado corretamente no USBasp, e que podemos enviar programas para o microcontrolador agora.

Outros comandos úteis do avrdude incluem:

Para listar o programadores suportados: *avrdude -c ?*

Para listar os microcontroladores suportados: *avrdude -p ?*

### 6 Links

Alguns links que podem ajudar:

www.learningaboutelectronics.com/Articles/Program-AVR-chip-using-a-USBASP-with-10 pin-cable.php

www.ladyada.net/learn/avr/setup-unix.html

medium.com/@ppatil/avr-programing-using-avrdude-in-ubuntu-93734c26ad19

tuxgraphics.org/electronics/200901/avr-gcc-linux.shtml

www.pololu.com/docs/0J31/all

gcc.gnu.org/onlinedocs/gcc/AVR-Options.html

www.allaboutcircuits.com/projects/atmega328p-fuse-bits-and-an-external-crystal-oscillator/